### VAB Training via Gauge

### Instructions for Registering, Taking a Course and Exam, and Downloading Certificates

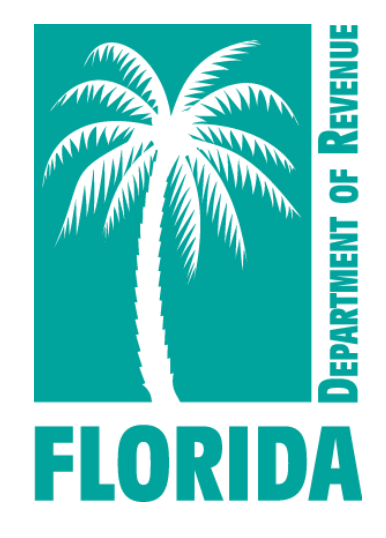

Revised 07-2022

### <span id="page-1-0"></span>Table of Contents

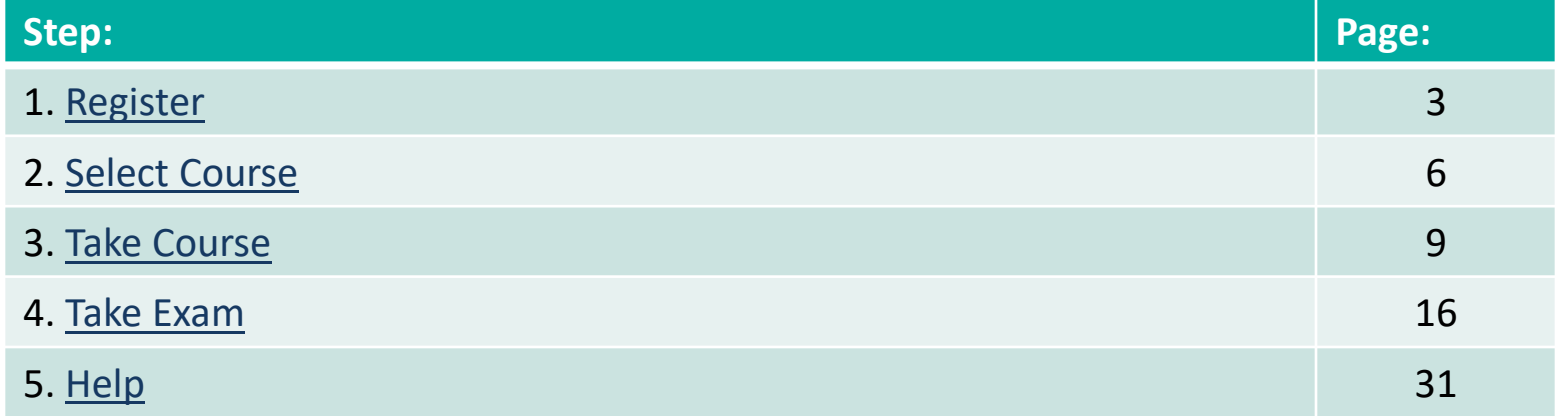

You may click on the step title to go directly to that step or scroll through the job aid.

<span id="page-2-0"></span>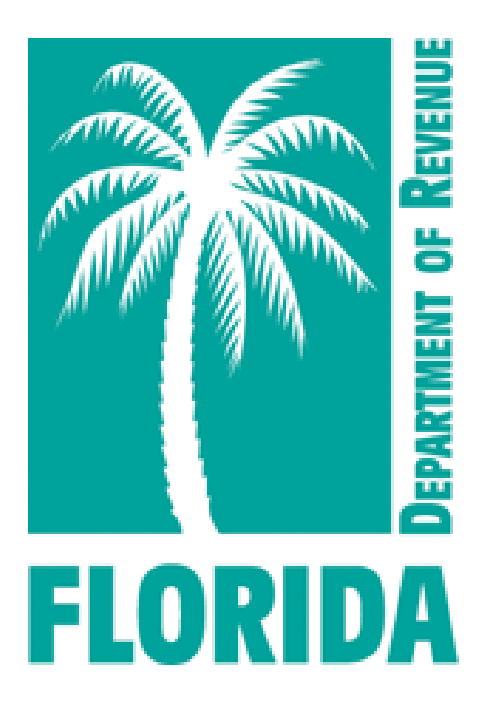

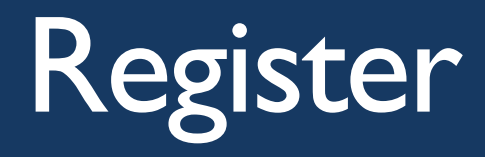

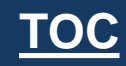

### <span id="page-3-0"></span>Register, Step 1

- ▶ Click [here](https://www.mytestcom.net/app/myTestcomURL.cfm?accountID=1wpp4w462e98qw32&groupLoginCode=vab) to create your Gauge account. Then click "Register."
- The website should look like the image below:

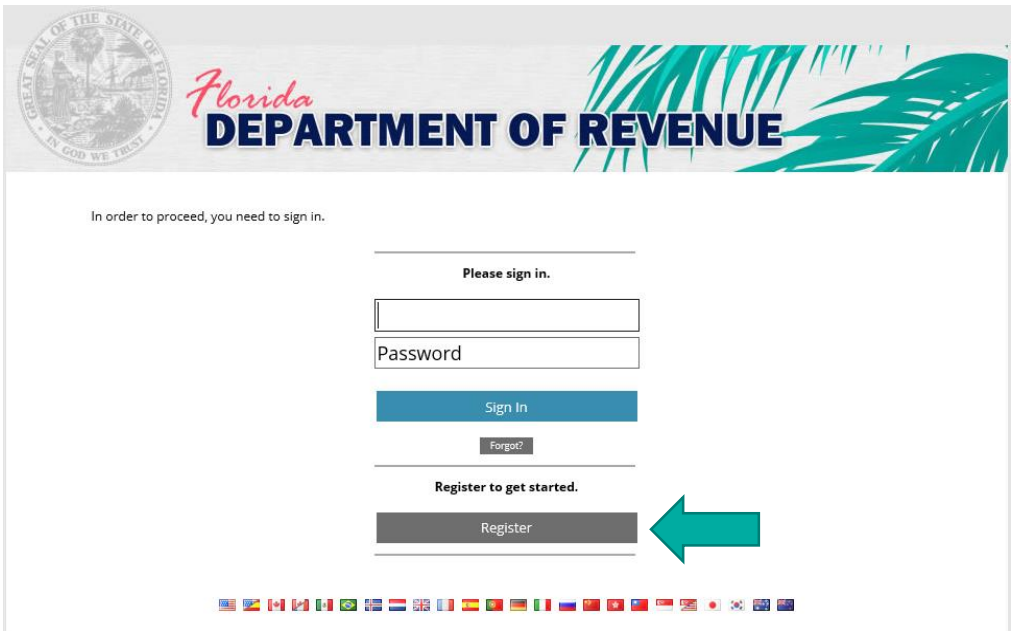

## Register, Step 2

▶ Enter your full name, your username, email address, and desired password.

▶ Click "Create New User."

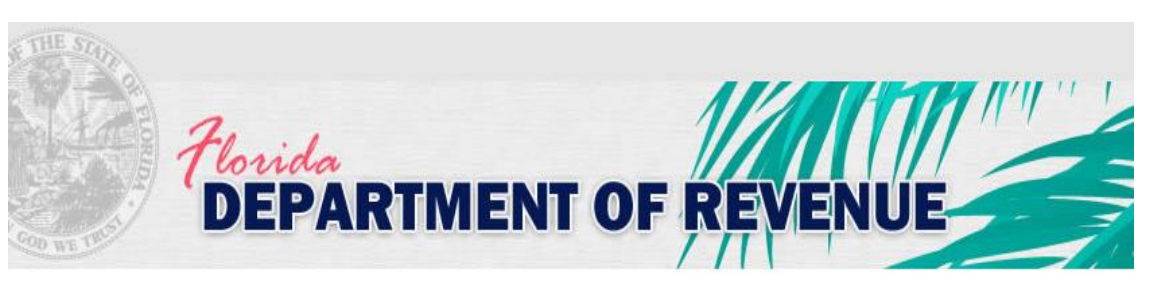

This screen lets you create a new user account. If you already have a user account and password then click here to return to the sign in page.

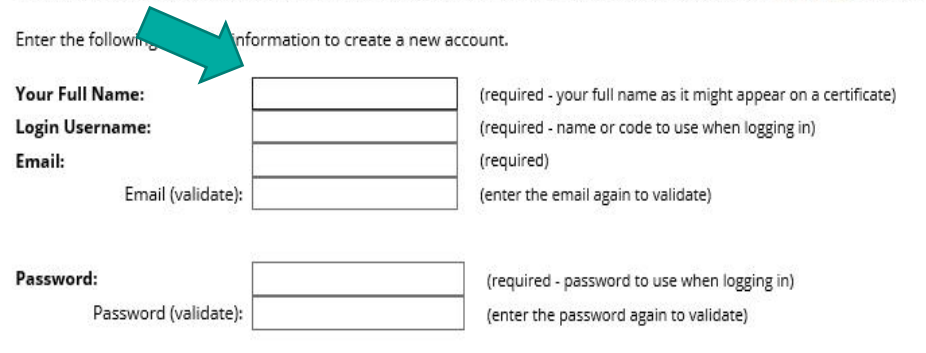

**Create New User** 

n Screen

Return to the

<span id="page-5-0"></span>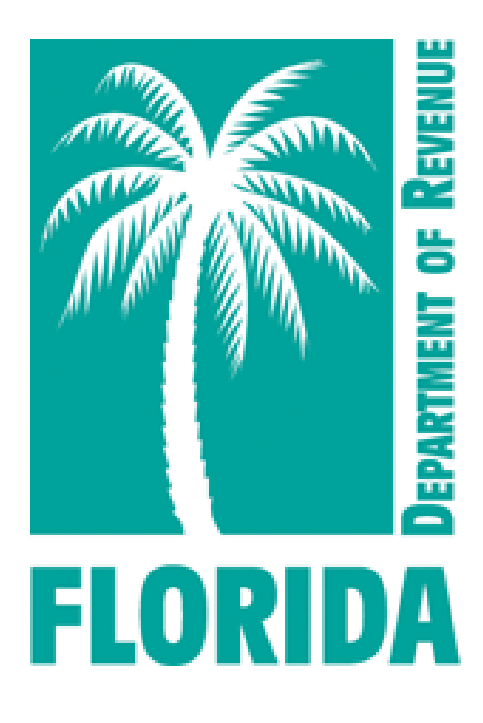

# Select Course

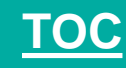

### Select Course, Step 1

- ▶ Your user dashboard will appear.
- ▶ Click on the "Content" tab or "Choose Your Course" icon to get started.

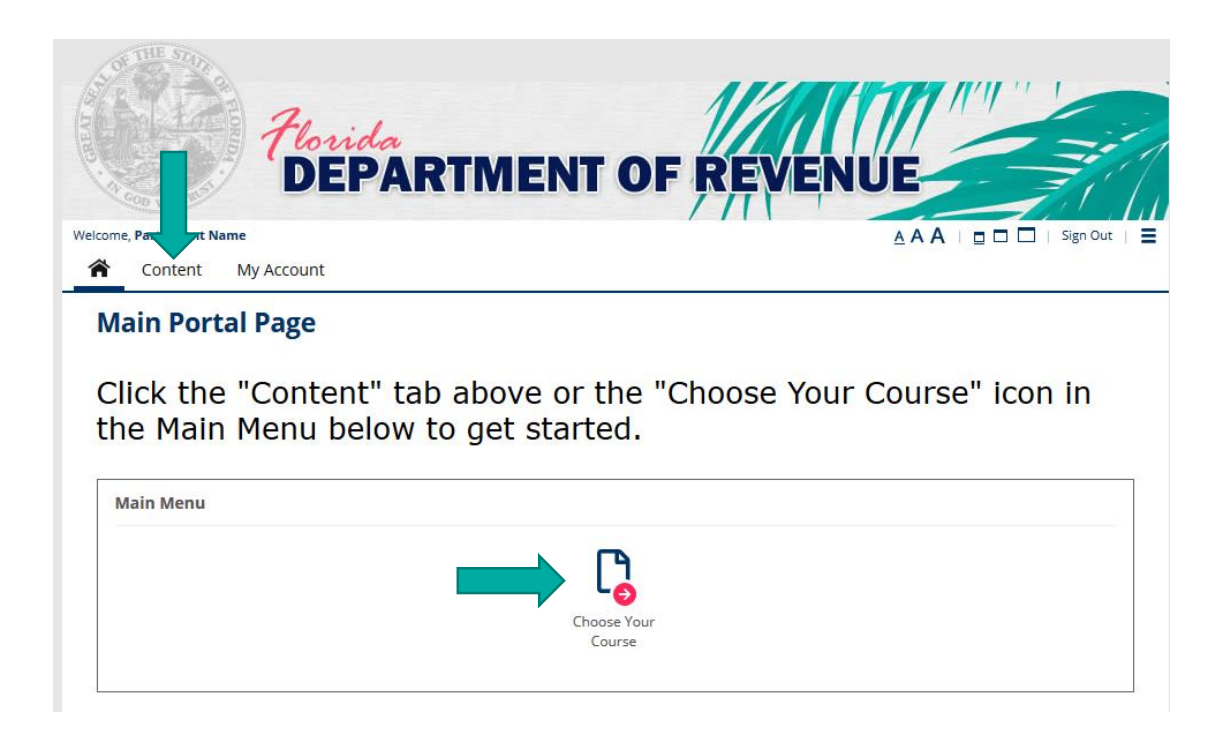

### Select Course, Step 2

- In This is the Content page.
- ▶ Click on the course you want to take from the menu.

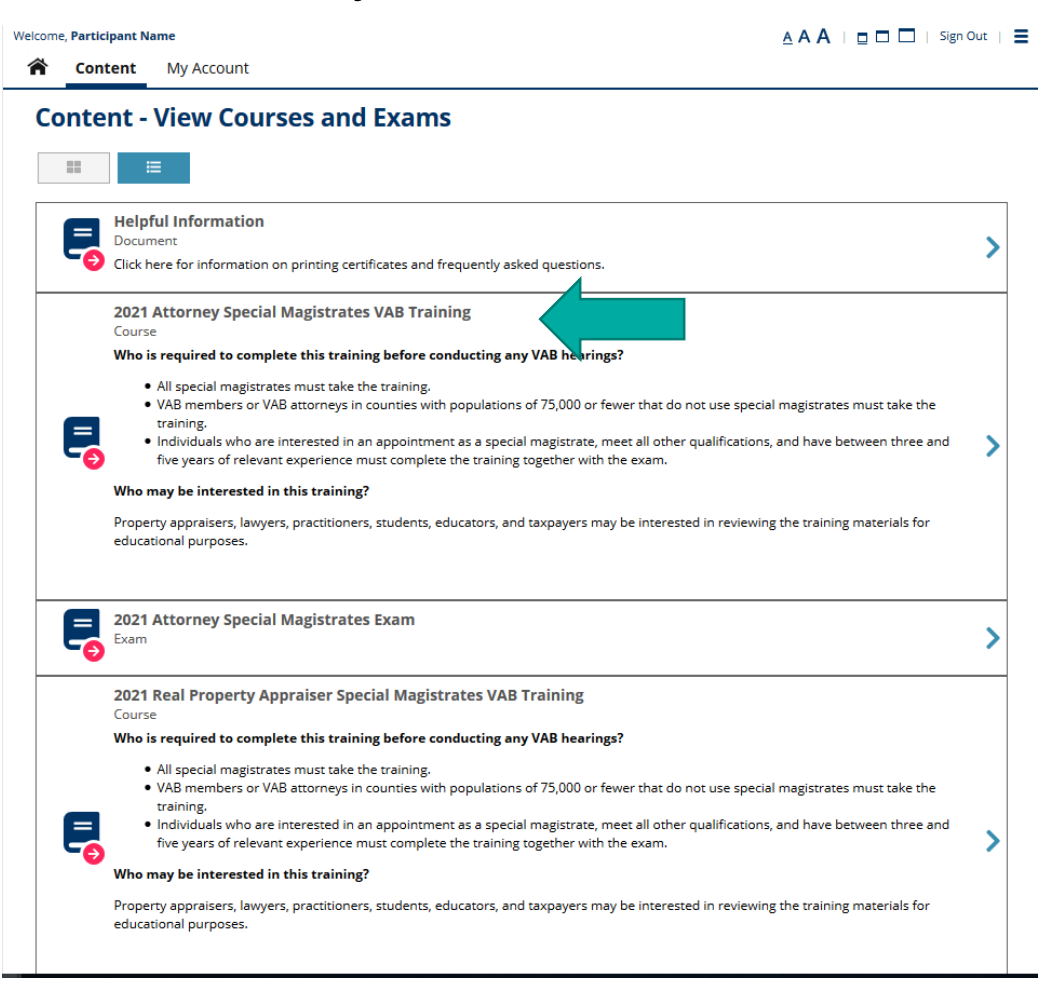

<span id="page-8-0"></span>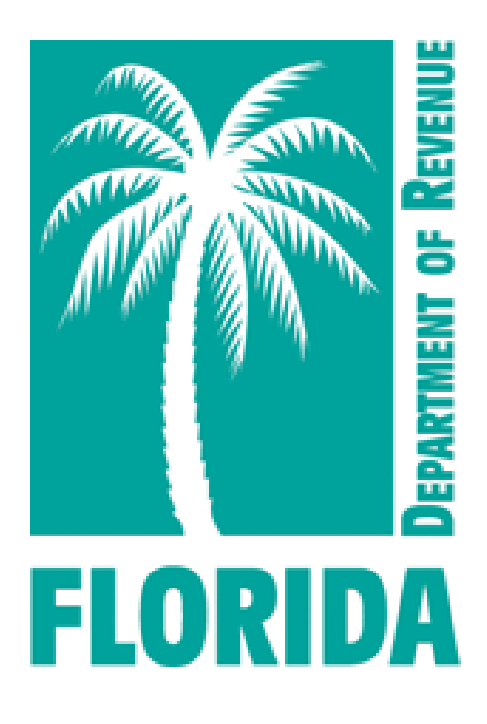

# Take the Course

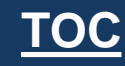

▶ Click "Choose Course."

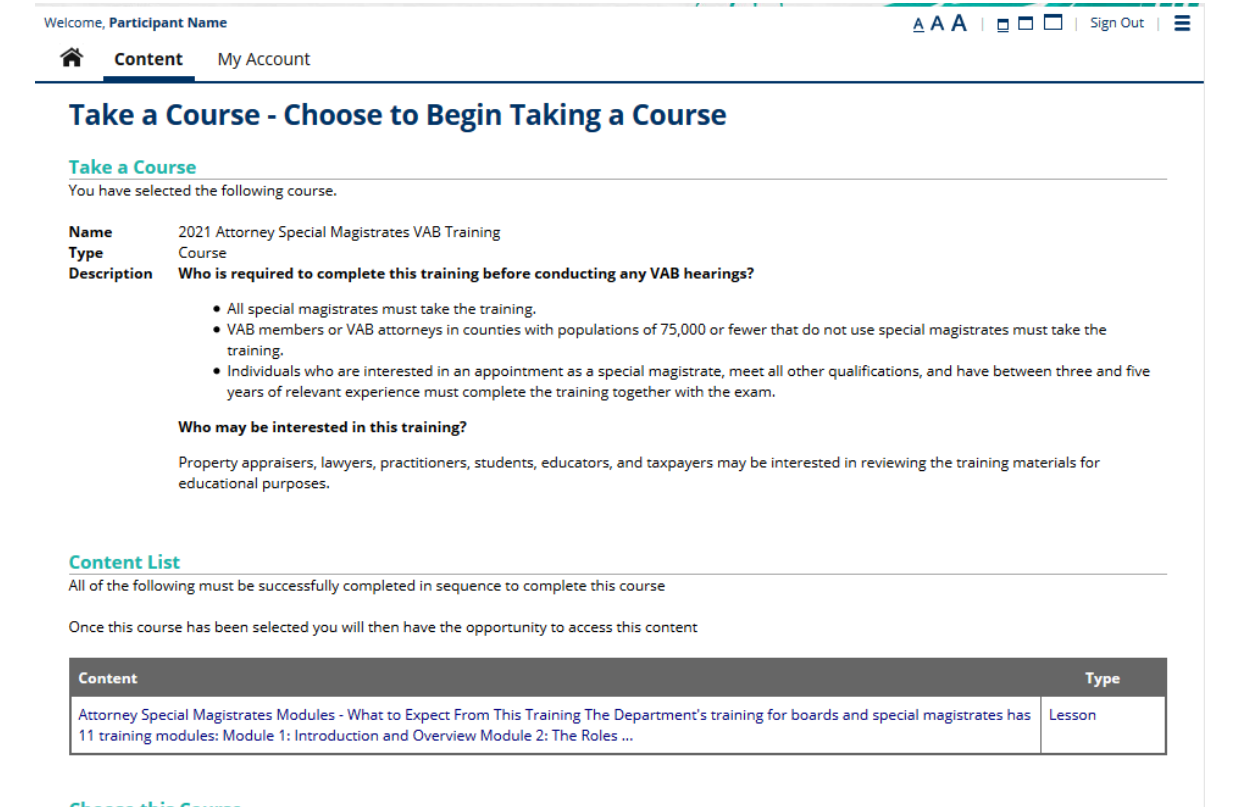

#### **Choose this Course**

You can choose this course by pressing the Choose Course button.

Cancel

**Choose Course** 

Click on the course name.

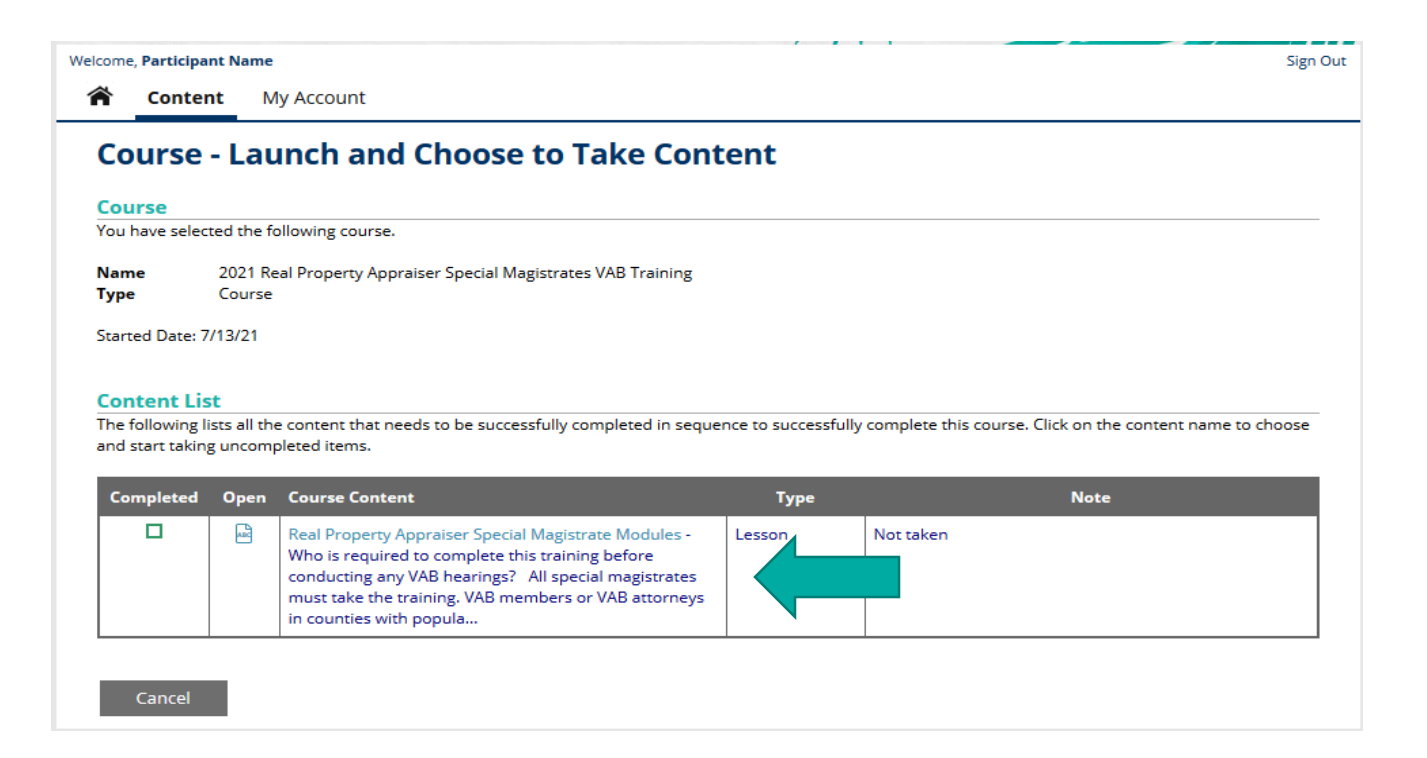

### ▶ Scroll to the bottom of the page and click "Start this Lesson."

#### **Start Lesson**

You can start taking this lesson by pressing the Start this Lesson button.

BACK BUTTON - When taking this lesson you are permitted to move backwards to review/change prior answers.

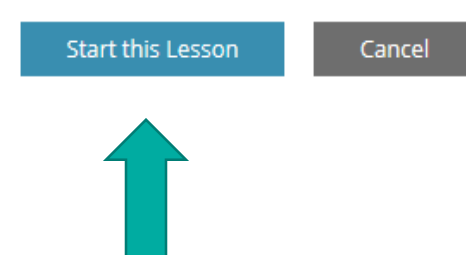

▶ Use the scroll bar to view the entire module.

**Lesson - Real Property Appraiser Special Magistrate Modules** 

#### $\nabla$  Lesson -

You are taking the following lesson:

**Name** Real Property Appraiser Special Magistrate Modules

#### **Lesson Page**

Use one of the Next or Previous buttons to move to the next or previous lesson page.

Use the scroll bar in the pdf viewer to view each page of the module. Then click "Next Page" below to proceed to the next module.

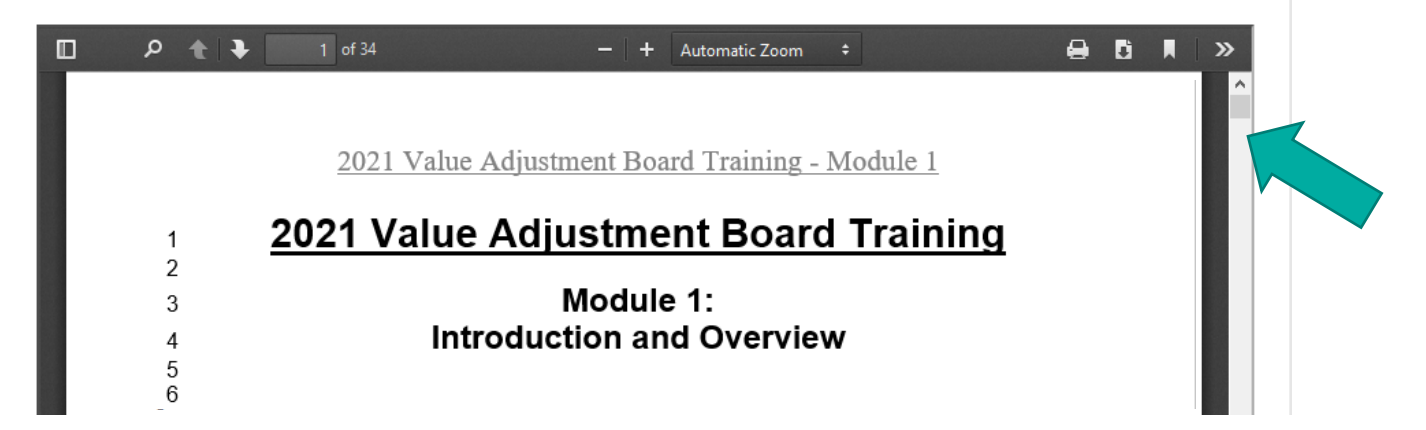

- ▶ After viewing the entire module, click "Next Page" to proceed to the next module. Next  $\rightarrow$  Page
- ▶ Click "Previous Page" to view the previous module.

Previous <- Page

▶ You must click "Complete Lesson" on the survey page for your training certificate to be generated.

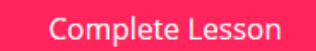

• On the survey page, scroll to the end and click "Done" for your survey to be submitted.

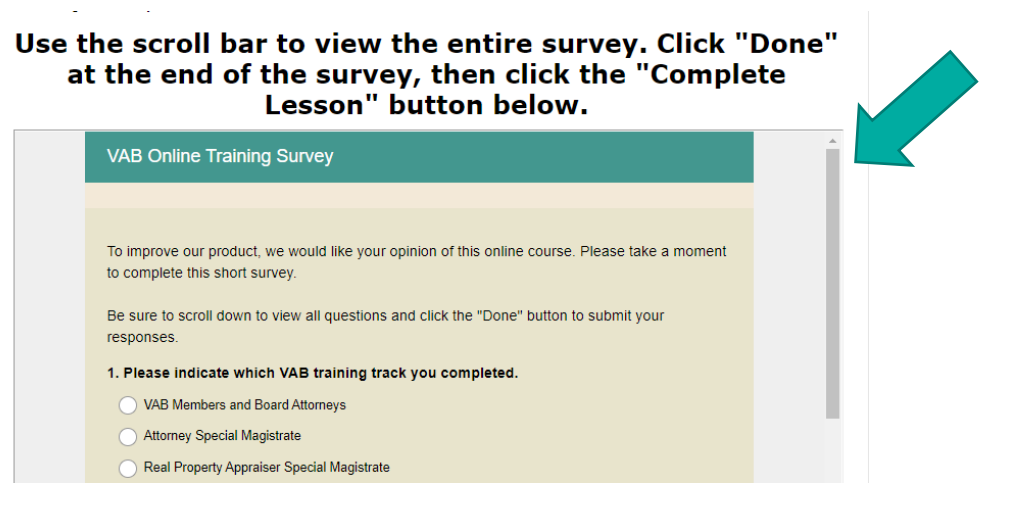

▶ Then click "Complete Lesson."

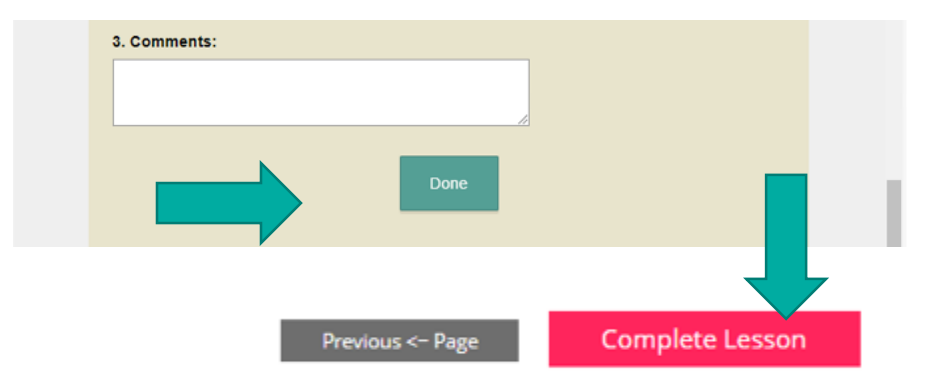

<span id="page-15-0"></span>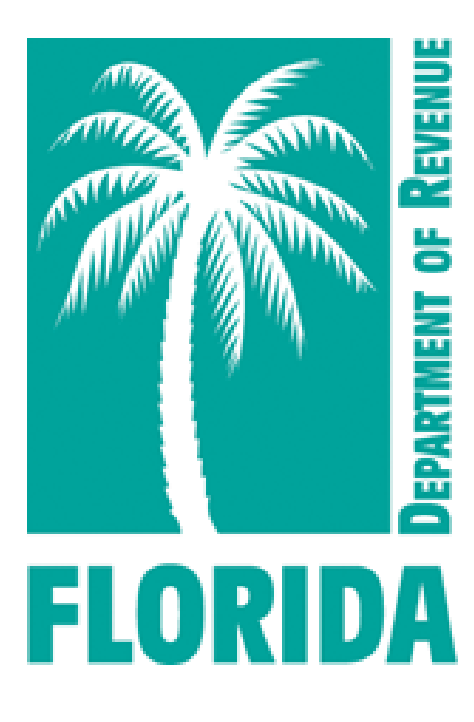

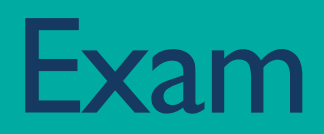

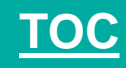

▶ Click "Return to Content and Tests to Take" to take the exam.

#### **Completed - Lesson - VAB Members and Board Attorneys Modules**

**Completed - Lesson - VAB Members and Board Attorneys Modules** 

You are finished taking the following lesson:

VAB Members and Board Attorneys Modules Name

Return to Content and Tests to Take

You are finished taking this lesson. Now what would you like to do? Click here to return to the previous take a test, survey, exam, lesson or program page As a superuser you can also edit this record by clicking here

- Clicking "Return to Content and Tests to Take" will return you to the "Content" page.
- Click on the exam (located below the course).

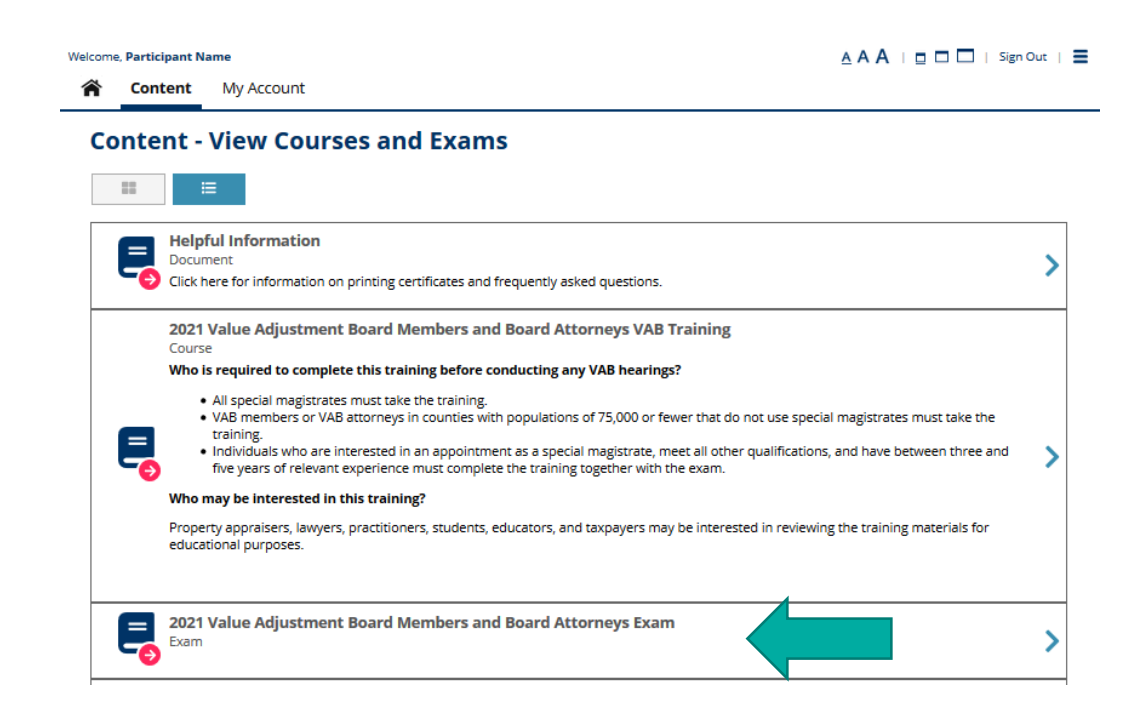

### ▶ Click "Choose Exam."

#### Take a Exam - Choose to Begin Taking a Exam

#### **Take a Exam**

You have selected the following exam.

**Name** 2021 Value Adjustment Board Members and Board Attorneys Exam **Type** Exam

#### **Prerequisite List**

You successfully completed the following prerequisites to take this exam.

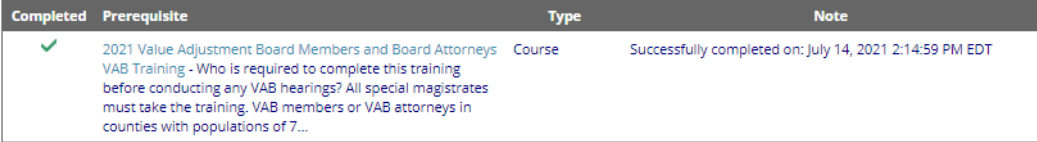

#### **Content List**

All of the following must be successfully completed to complete this exam

Once this exam has been selected you will then have the opportunity to access this content

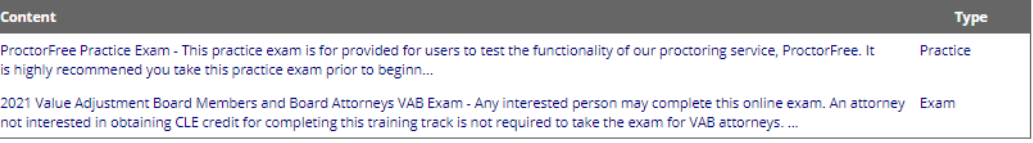

#### **Choose this Exam**

You can choose this exam by pressing the Choose Exam button.

Cancel

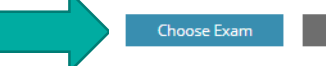

- ▶ Take ProctorFree practice exam. This step is optional to familiarize users with the exam proctoring application.
- If you have not used ProctorFree before, it is HIGHLY recommended you take this practice test prior to beginning your VAB exam.

#### **Exam - Launch and Choose to Take Content**

#### Exam

You have selected the following exam.

2021 Value Adjustment Board Members and Board Attorneys Exam **Name** Exam **Type** 

The Value Adjustment Boad Members and Board Attorney exam is a proctored exam. A webcam, microphone, and **Description** government issued ID are required. A practice exam is available for users to familarize themselves with the ProctorFree proctoring application. It is highly recommended users take this practice exam prior to starting the Boad Members and Board Attorney exam. Click here to make sure your computer meets the minimum system requirements.

Started Date: 7/19/21

#### **Content List**

The following lists all the content that needs to be successfully completed to successfully complete this exam. Click on the content name to choose and start taking uncompleted items.

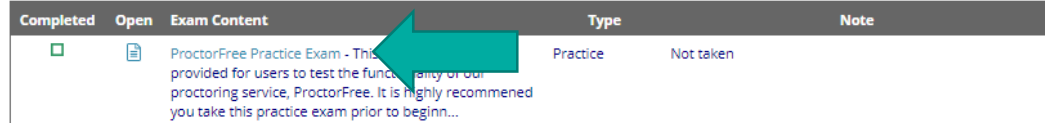

### Click on the exam name.

#### **Exam - Launch and Choose to Take Content**

#### **Exam**

You have selected the following exam.

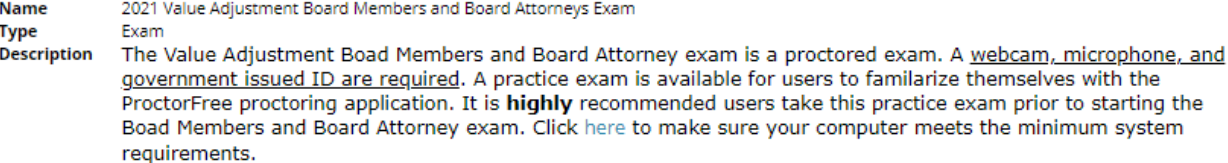

Started Date: 7/19/21

#### **Content List**

The following lists all the content that needs to be successfully completed to successfully complete this exam. Click on the content name to choose and start taking uncompleted items.

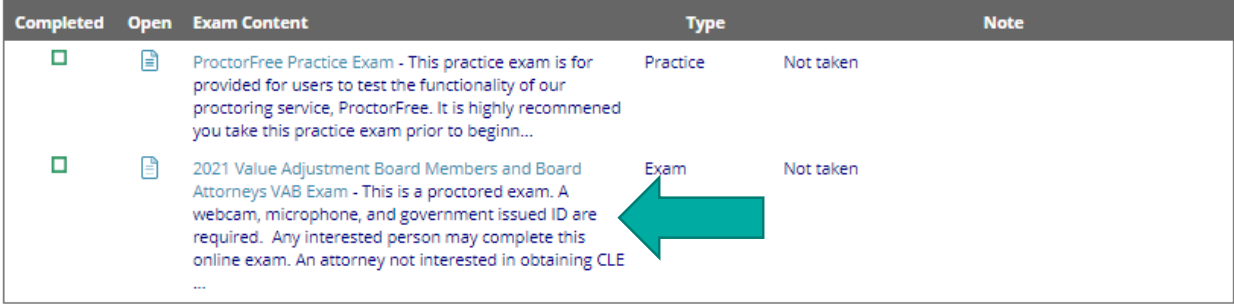

- ▶ Click "Launch Virtual Proctoring Service for Authorization to Start."
- ▶ NOTE: A webcam, microphone, and government-issued ID are required.
- ▶ Click [here](https://www.proctorfree.com/technical-requirements) to make sure your computer meets the minimum system requirements.

#### **Start - Exam**

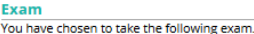

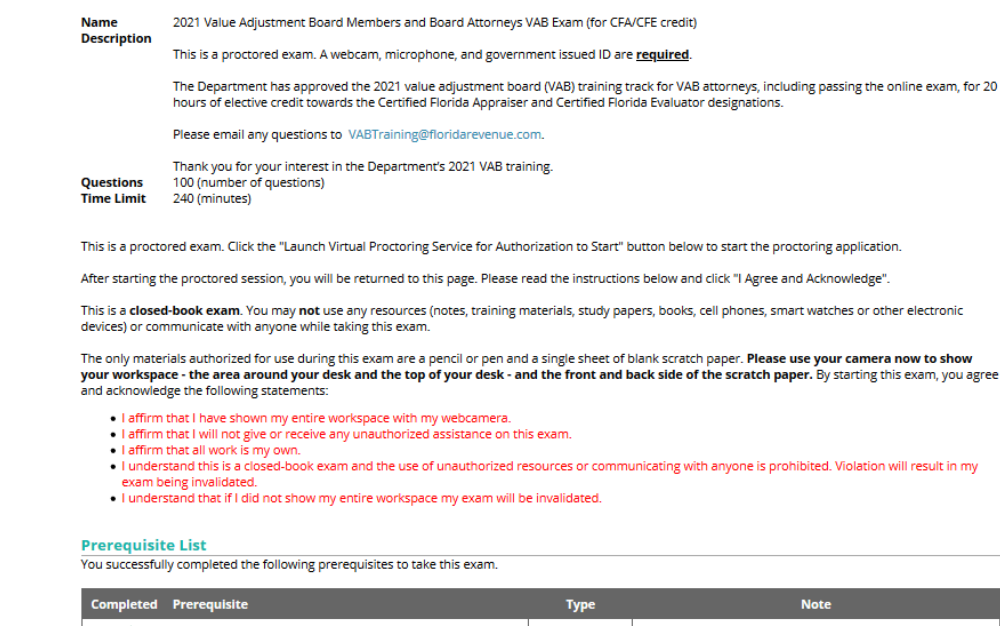

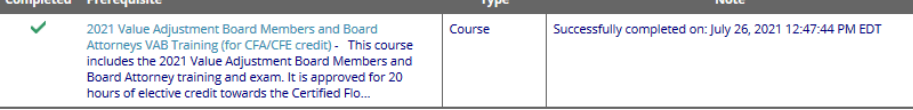

**Virtual Proctoring Service Required** 

Launch virtual proctoring service for authorization to start.

Launch Virtual Proctoring Service for Authorization to Star

▶ Click the link under the exam name.

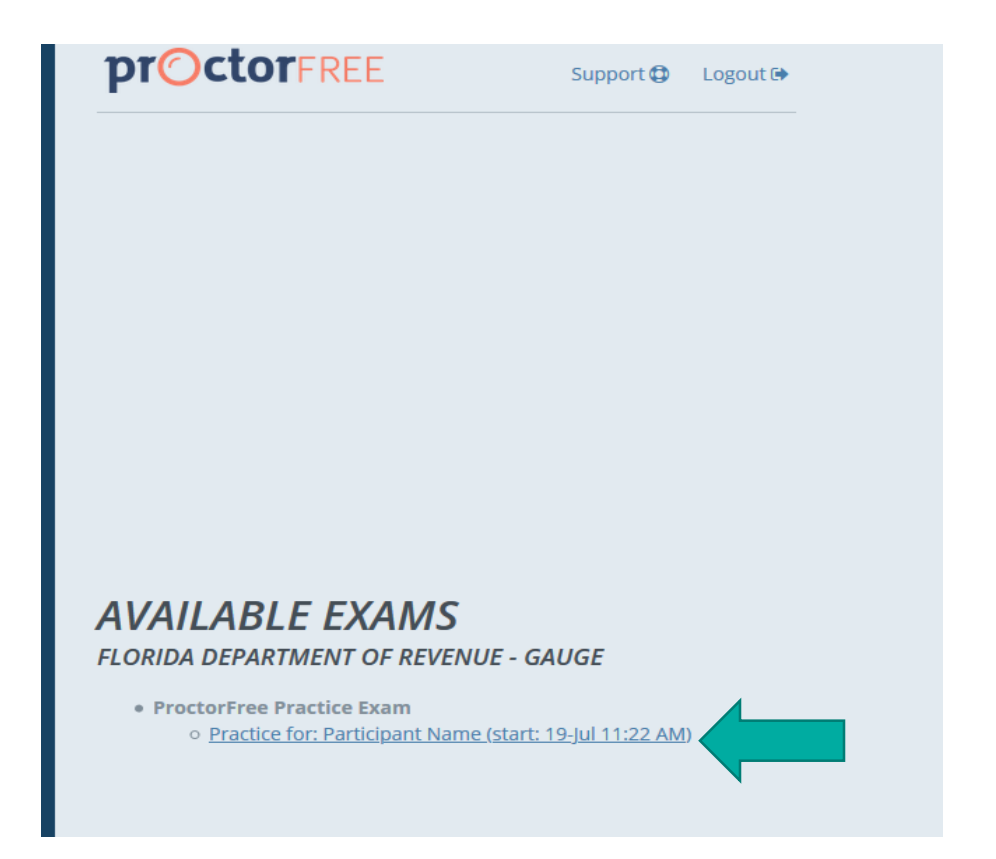

- If you do not already have the ProctorFree application installed, click "Download" and follow the instructions to install the application.
- If you have the ProctorFree application installed, click the exam link to begin.

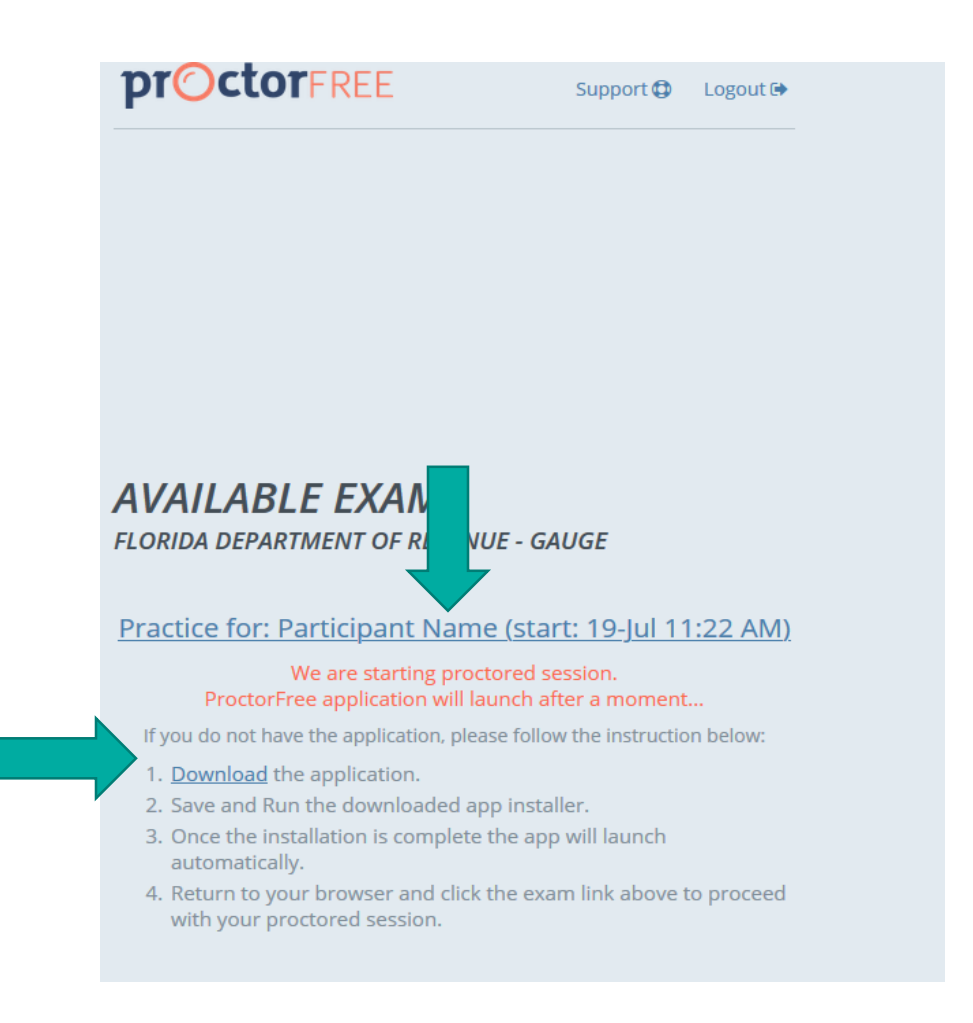

▶ After completing the authentication process, click the confirm button. You will be taken back to Gauge to continue with your exam.

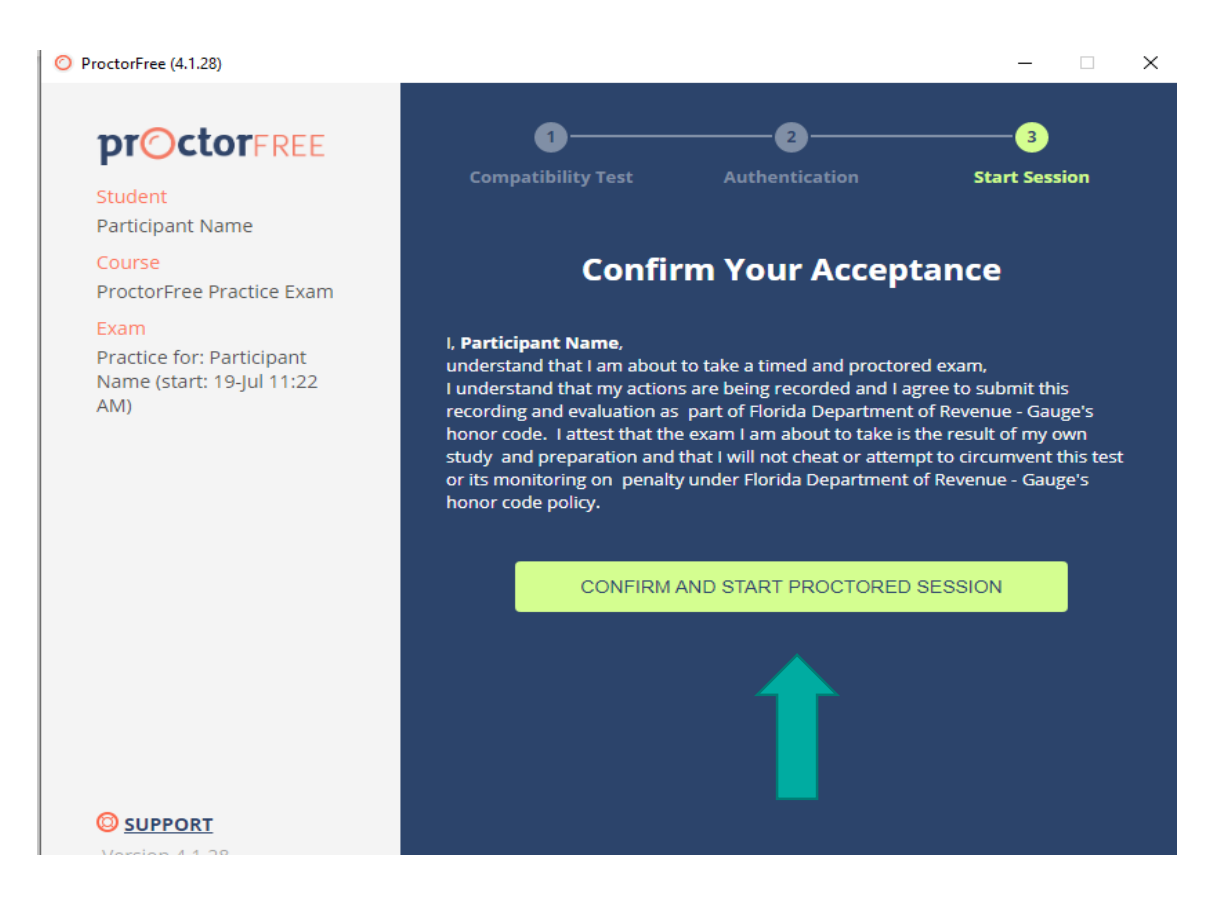

- $\blacktriangleright$  For the **ProctorFree** practice test, click "Start this Practice."
- ▶ For the VAB exam, click "I Agree and Acknowledge."
- ▶ \*NOTE: by clicking this button you are agreeing to and acknowledging to perform the required actions as stated in the instructions.

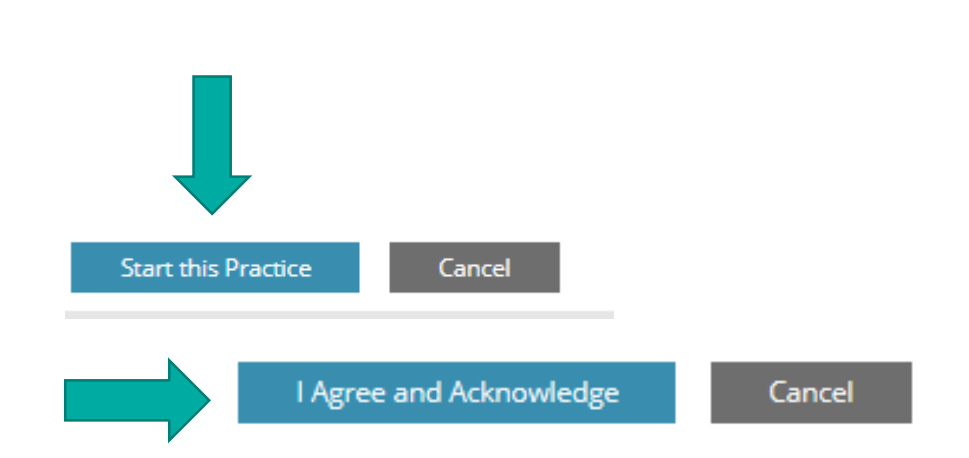

This is a proctored exam. Click the "Launch Virtual Proctoring Service for Authorization to Start" button below to start the proctoring application.

After starting the proctored session, you will be returned to this page. Please read the instructions below and click "I Agree and Acknowledge".

This is a closed-book exam. You may not use any resources (notes, training materials, study papers, books, cell phones, smart watches or other electronic devices) or communicate with anyone while taking this exam.

The only materials authorized for use during this exam are a pencil or pen and a single sheet of blank scratch paper. Please use your camera now to show your workspace - the area around your desk and the top of your desk - and the front and back side of the scratch paper. By starting this exam, you agree and acknowledge the following statements:

- . I affirm that I have shown my entire workspace with my webcamera.
- . I affirm that I will not give or receive any unauthorized assistance on this exam.
- . I affirm that all work is my own.
- . I understand this is a closed-book exam and the use of unauthorized resources or communicating with anyone is prohibited. Violation will result in my exam being invalidated.
- . I understand that if I did not show my entire workspace my exam will be invalidated

▶ There are five questions per page. To go to the next page of questions, click "Submit –> Forward". If you need to change or review your answer on a previous page, click "Submit <– Back". Your answers are saved when you click either button.

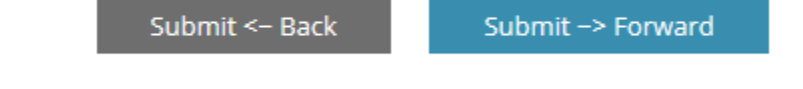

 When you have answered all the questions, click "Save and Finish" on the last question page.

Save and Finish

▶ Be sure to click "Save and Finish" when you have completed the practice test or VAB exam prior to clicking "Finish" in ProctorFree.

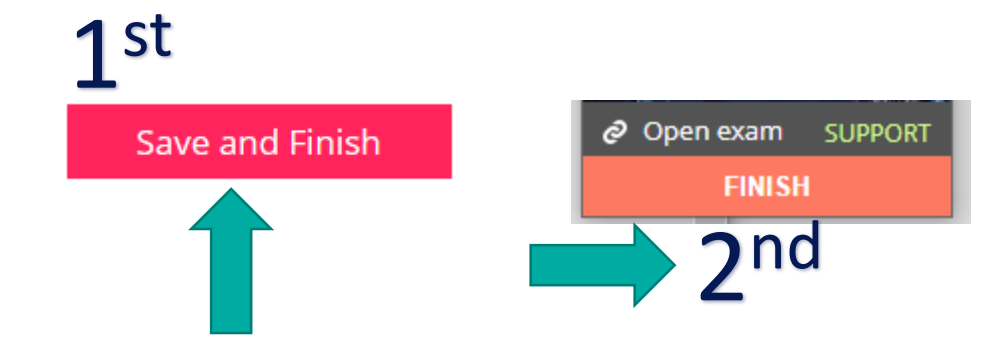

#### **Completed - Practice - ProctorFree Practice Exam**

You are finished taking the following practice:

**ProctorFree Practice Exam Name** 

**PASS** 

**Score** 

3 points scored (or 100.0%) out of 3 maximum points (a score of 70.0% or greater is needed to pass this test)

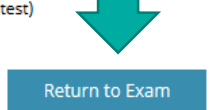

If you are taking the practice test, click "Return to Exam" to access the VAB exam.

 After finishing the exam, your results will be displayed. If you do not pass, you can click "Return to Exam" to take it again. **Completed - Practice - Practice Exam** 

> **Completed - Practice - Practice Exam** You are finished taking the following practice:

**Practice Exam** Name

If you scored 80% or above, your exam certificate will be emailed to you after the review of your proctoring session is complete. Please allow up to 2 business days for the review. Click the "Finish" button in the ProctorFree window to end the proctoring session. Then click the home icon to return to the home page or click "Sign Out" to exit.

Return to Exam

If you scored below 80%, you may retake the exam again. Click the button below to return to the exam.

#### **PASS**

**Score** 

3 points scored (or 100.0%) out of 3 maximum points (a score of 70.0% or greater is needed to pass this test)

 You can review which questions you answered correctly and incorrectly below each question on this page.

#### Incorrect: Your answer is incorrect. 0 points.

Correct: Your answer is correct. 1 point.

- After passing the exam, the Department will review your proctoring session.
- ▶ The Department will email your exam certificate to you after the review is complete. Please allow up to two business days for the review.
- ▶ Click the home icon to return to the home page or click "Sign Out" to exit.

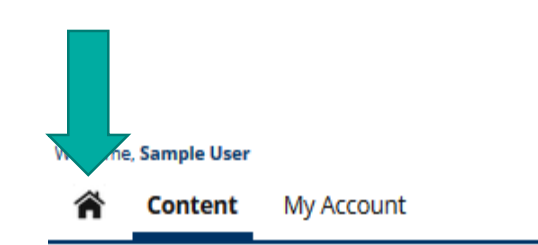

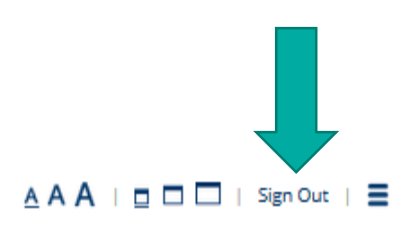

<span id="page-30-0"></span>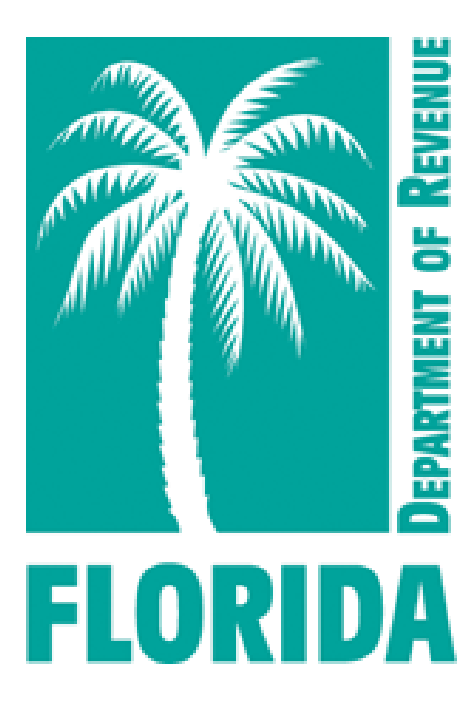

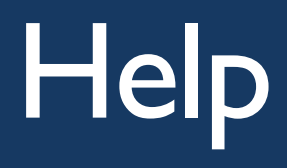

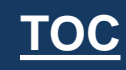

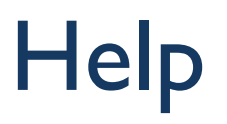

- ▶ For issues with logging in to Gauge, please contact [Gauge Customer Support](https://gaugeonlinehelp.zendesk.com/hc/en-us).
- ▶ For issues with ProctorFree, please utilize ProctorFree's live chat feature or contact [ProctorFree Support](https://support.proctorfree.com/portal/en/kb/proctorfree).
- ▶ For questions about the VAB Training content, please contact [VABTraining@floridarevenue.com](mailto:VABTraining@floridarevenue.com?subject=VAB%20Training).